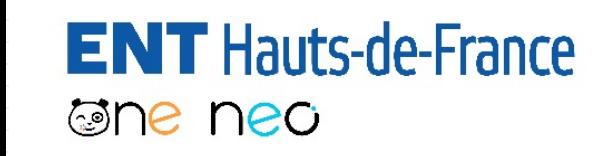

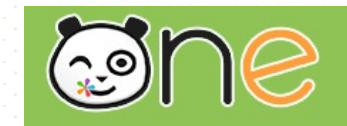

# Utiliser l'application formulaire

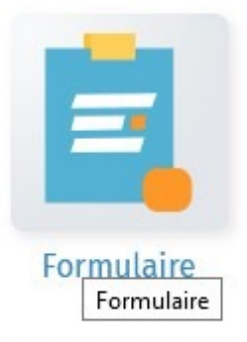

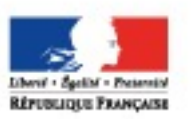

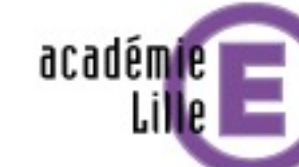

Région académique HAUTS-DE-FRANCE

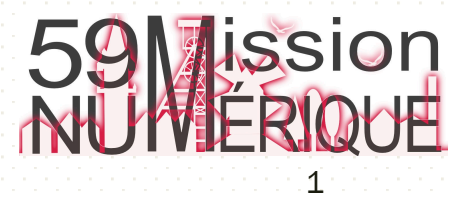

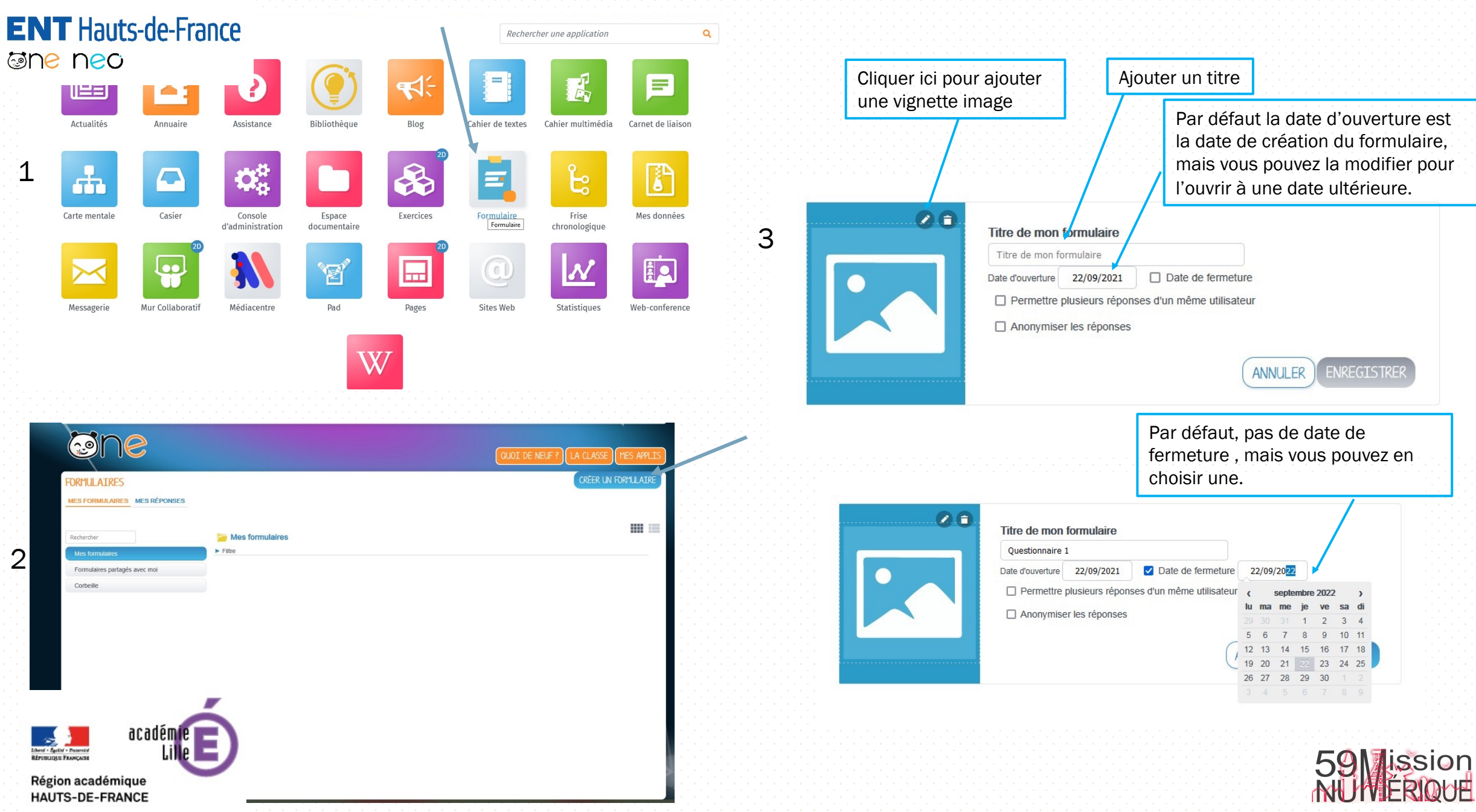

2

Voici les différents éléments que vous pourrez ajouter

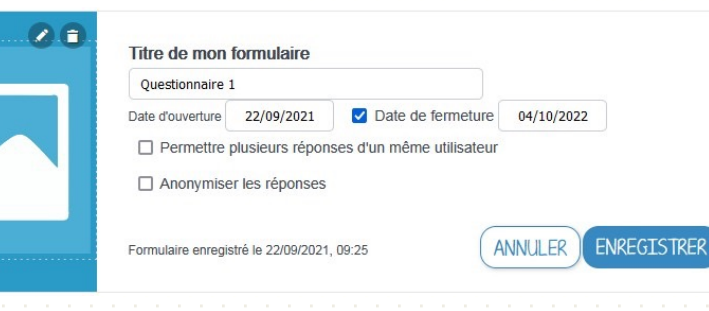

O Formulaire enregistré le 22/09/2021, 09:25 | RETOUR | ORGANISER | ENREGISTRE

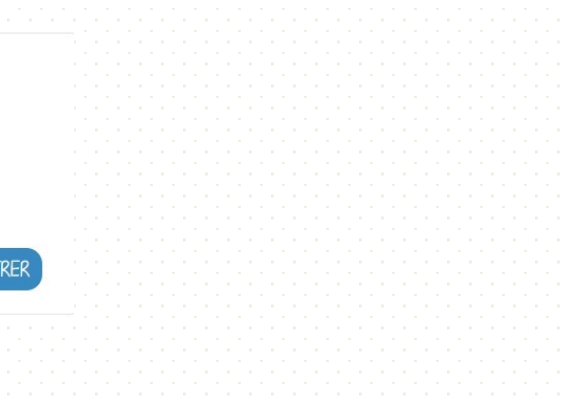

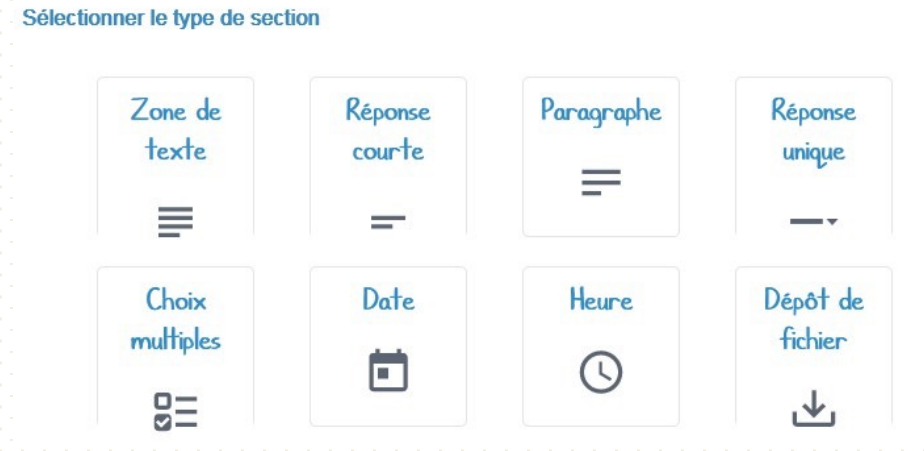

**VOTRE FORMULAIRE EST VIDE** 

Cliquez sur 'Ajouter' pour créez votre premier élément AJOUTER UN ÉLÉMEN

Une fois les propriétés de votre formulaire enregistrées, vous éments.

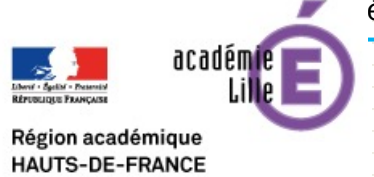

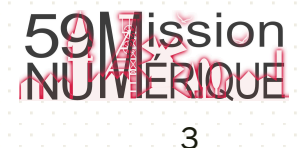

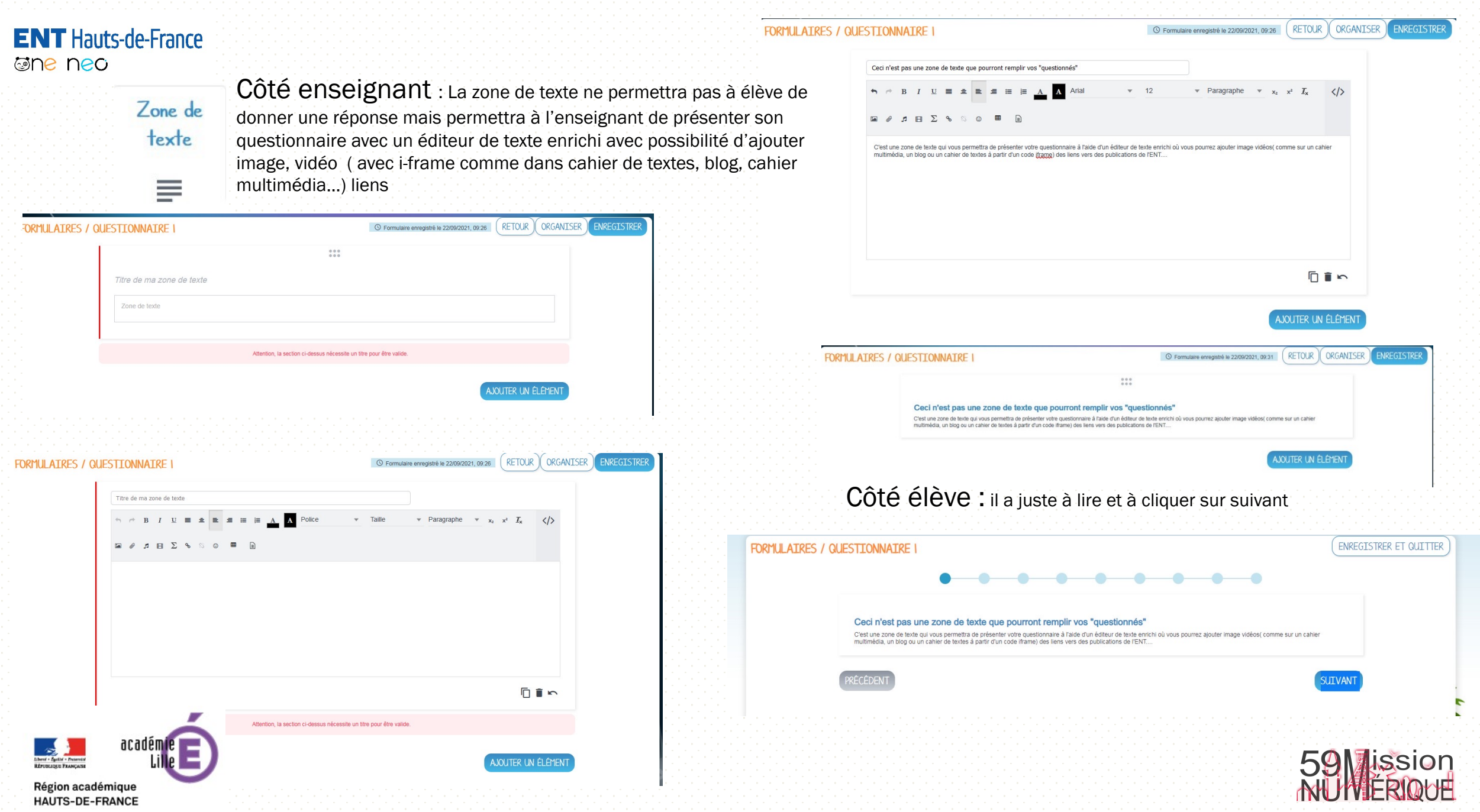

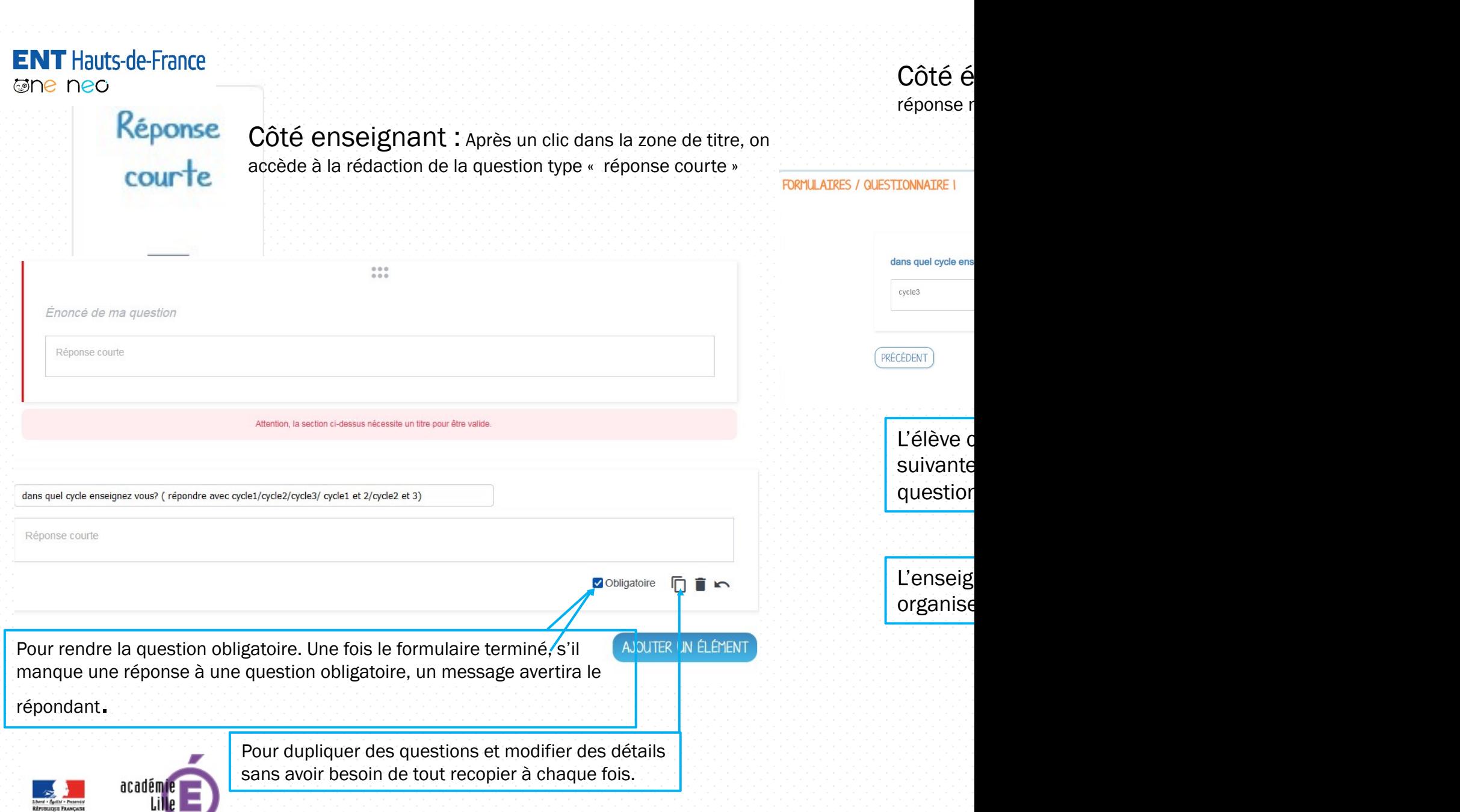

Région académique<br>HAUTS-DE-FRANCE

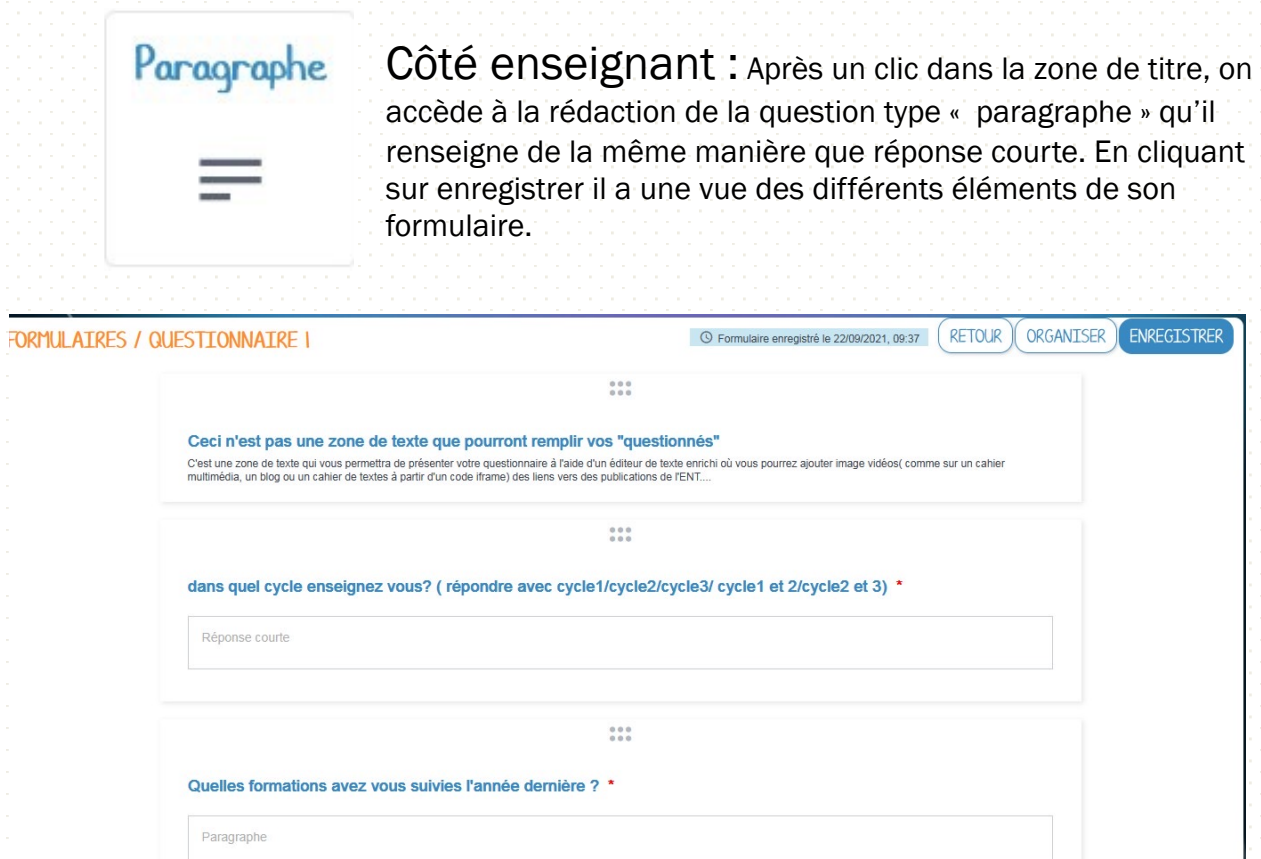

AJOUTER UN ÉLÉMENT

**TRER** 

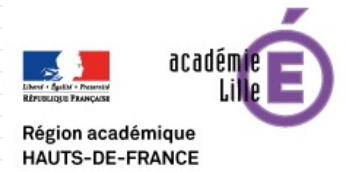

Côté élève : l'élève a cette la possibilité de mettre en forme sa réponse en accédant à un éditeur de textes.

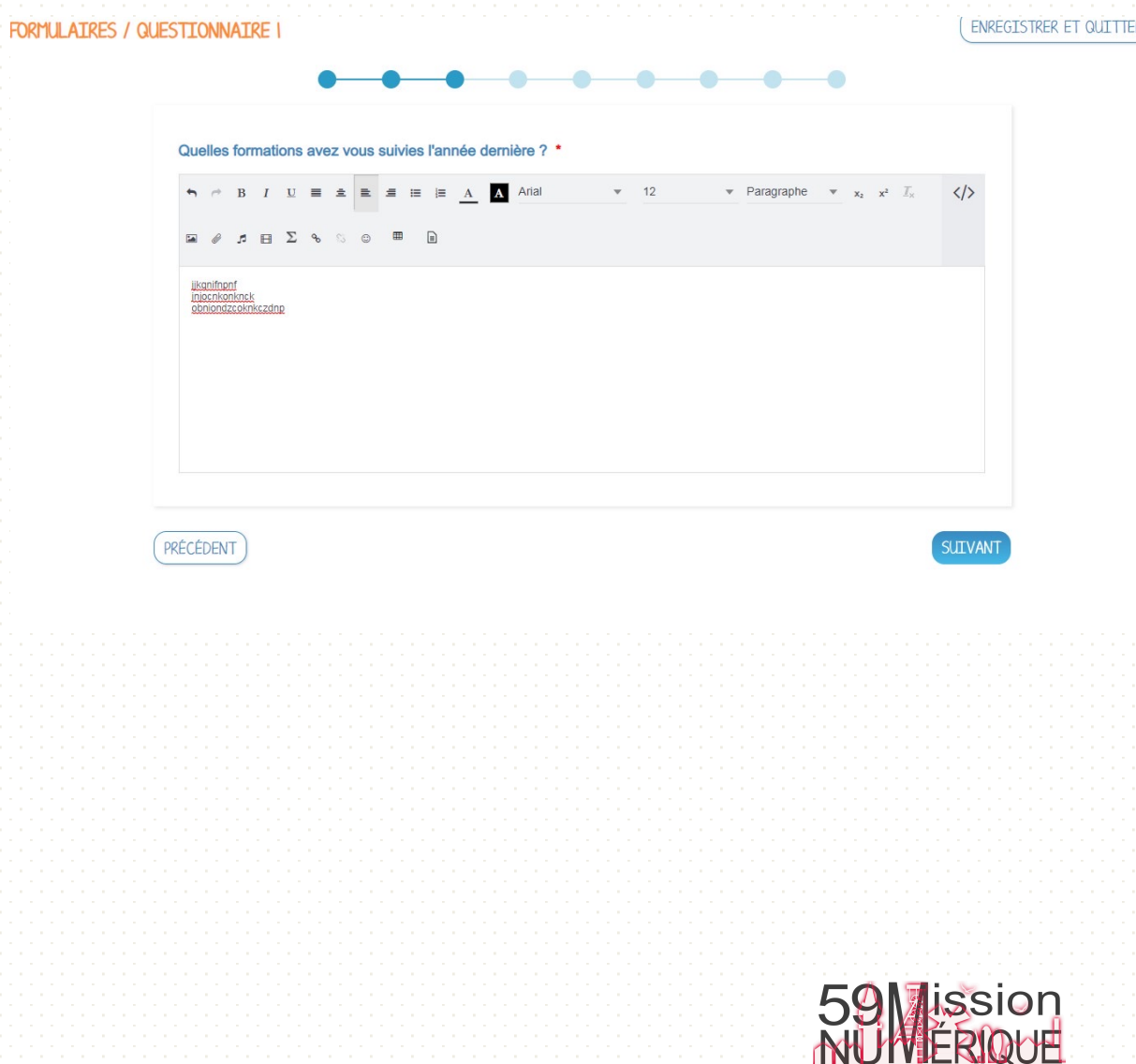

6

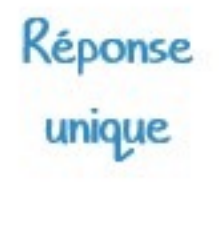

--

Côté enseignant : Après un clic dans la zone de titre, on accède à la rédaction de la question type « Réponse unique ». Par défaut trois choix de réponse. On peut supprimer un choix en cliquant sur la croix en bout de ligne , ajouter un choix en cliquant sur le plus en dessous des lignes.

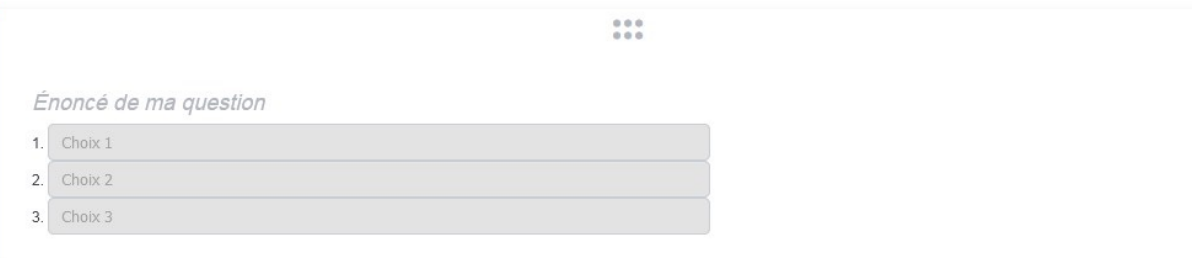

#### Attention, la section ci-dessus nécessite un titre pour être valide

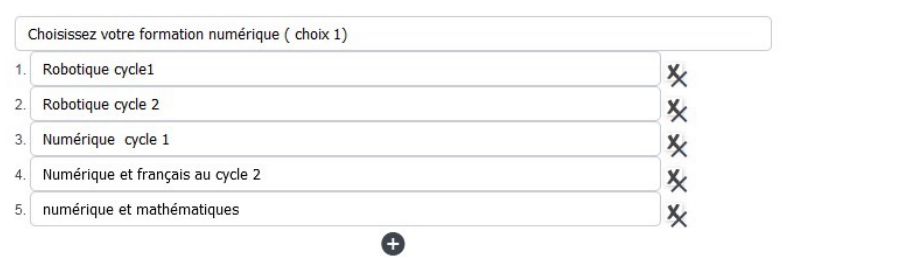

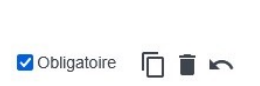

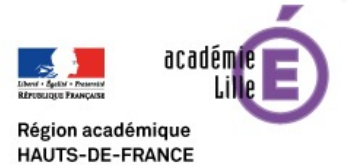

Côté élève : l'élève a une liste déroulante avait une seule possibilité de réponse

FORMULAIRES / QUESTIONNAIRE

Choisissez votre formation numérique (choix 1)

-- Sélectionnez une option<br>-- Robotique cycle 1<br>- Robotique cycle 2<br>-- PR Numérique cycle 1<br>-- Numérique et français au cycle 2<br>-- numérique et mathématiques

7

59 Jission<br>NU VERIQUE

**ENREGISTRER ET QUITTER** 

**SUILVANT** 

## Choix multiples  $g_{\Xi}$

Côté enseignant : Après un clic dans la zone de titre, on accède à la rédaction de la question type « Choix multiple ». Par défaut trois choix de réponse. On peut supprimer un choix en cliquant sur la croix en bout de ligne , ajouter un choix en cliquant sur le plus en dessous des lignes.

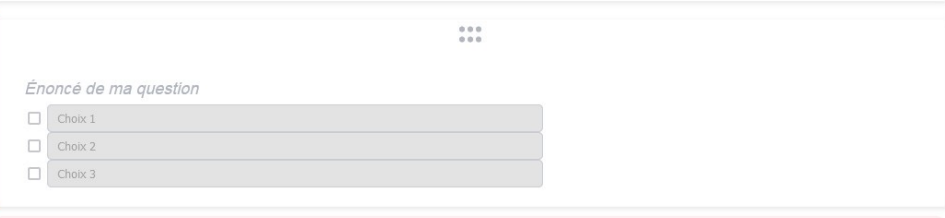

Attention, la section ci-dessus nécessite un titre pour être valide.

### FORMULAIRES / QUESTIONNAIRE

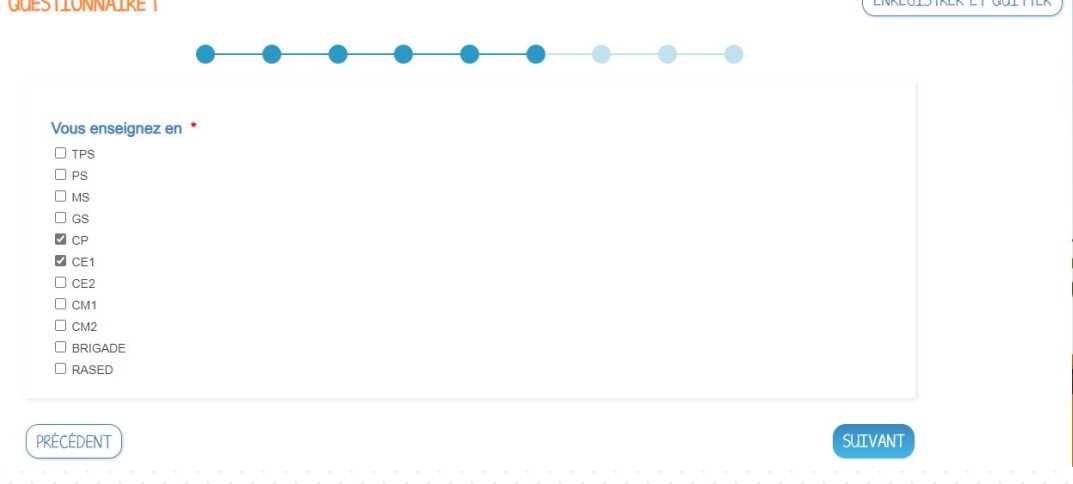

Côté élève : l'élève a une liste à cocher

#### $\Box$  PS  $\Box$  MS  $\Box$  GS  $\Box$  CP  $\Box$  CE1  $\Box$  CE2  $\Box$  CM1  $\Box$  CM2  $\Box$  BRIGADE  $\Box$  RASED

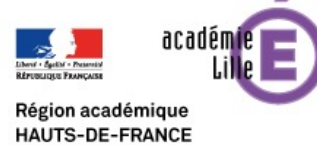

Vous enseignez en \*

 $\Box$  TPS

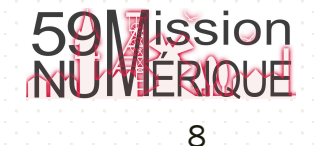

ENDECTSTDED ET OUTTIED

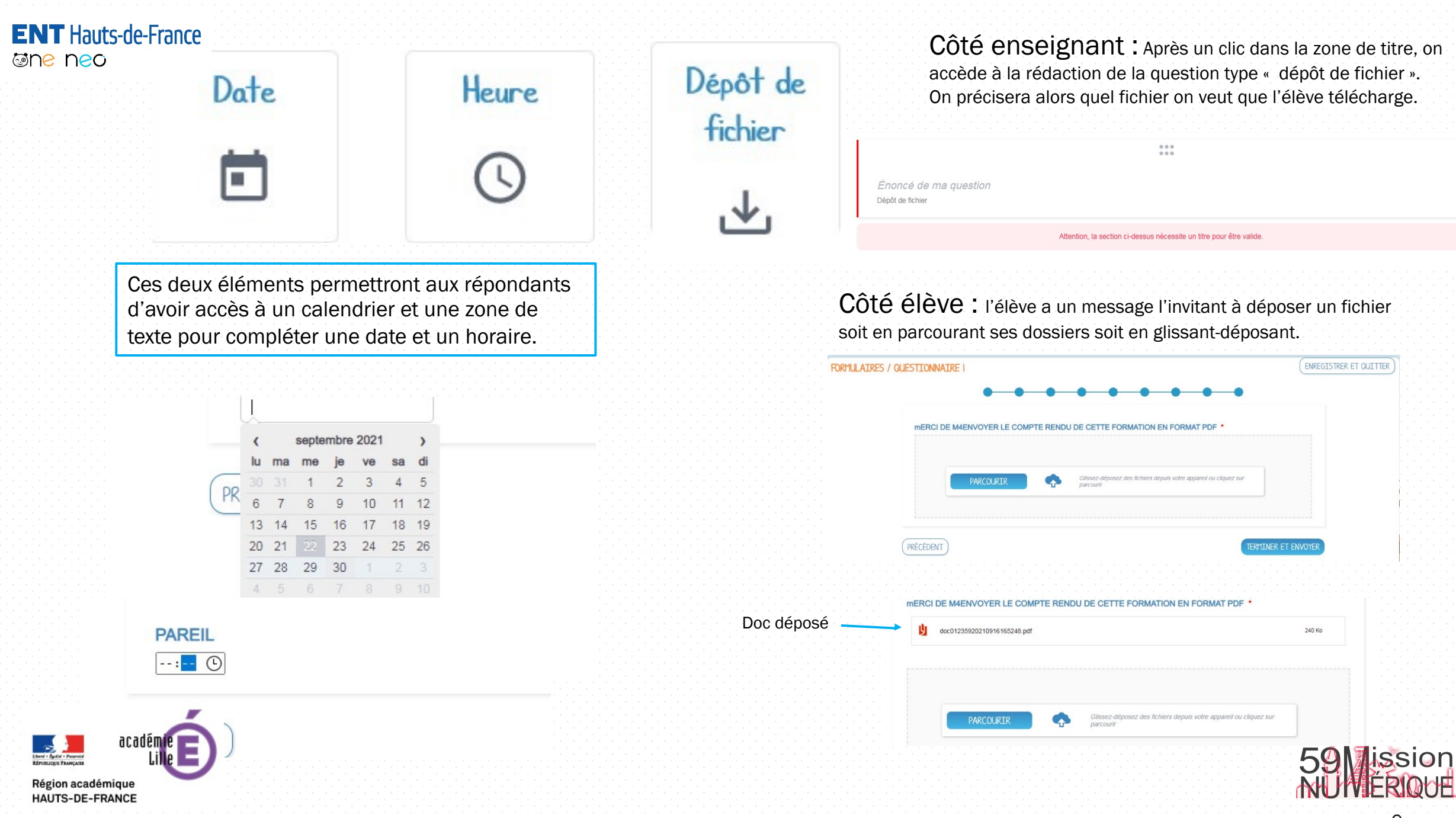

9

**RETOUR** 

Une fois toutes les éléments de son formulaire créés, l'enseignant peut les organiser grâce à un clic sur le bouton organiser en haut à droite

Chaque élément peut alors être déplacé à l'aide des flèches

ORGANISER

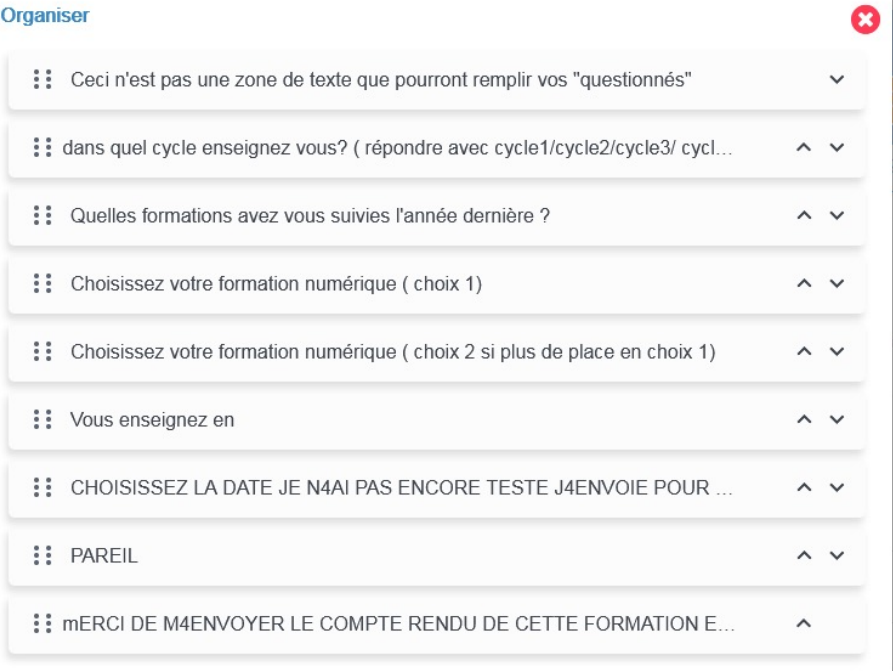

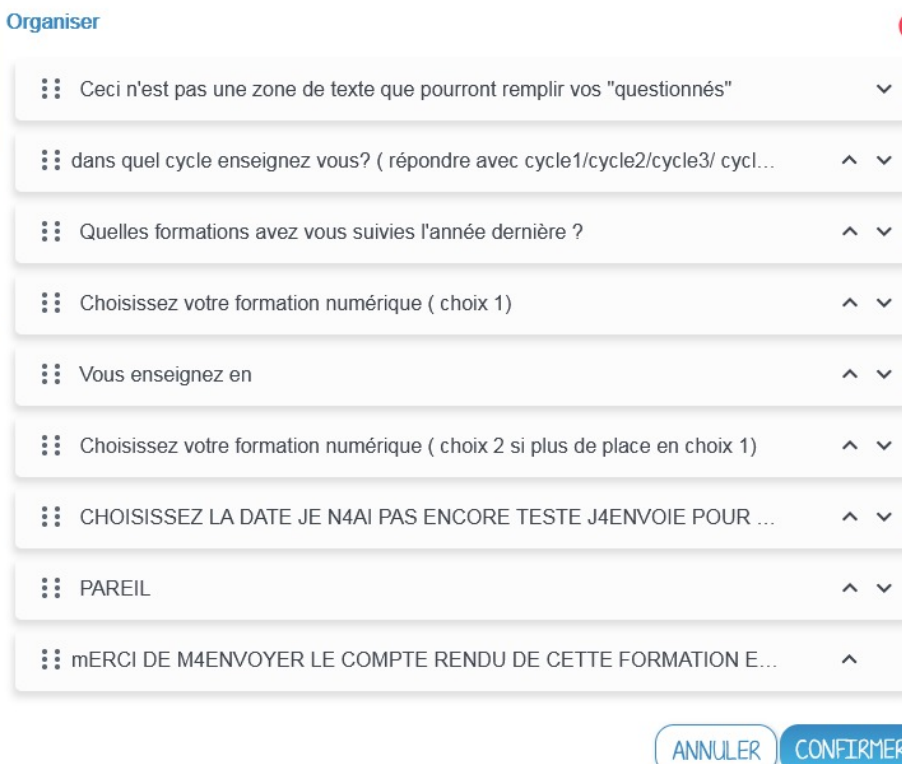

Une fois vos éléments placés dans l'ordre souhaité , il ne vous reste plus qu'à confirmer et enregistrer votre formulaire pour ensuite le partager avec vos élèves ou vos parents si c'est un sondage.

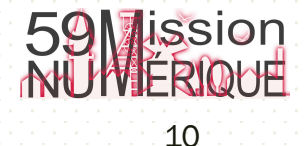

 $\mathbf x$ 

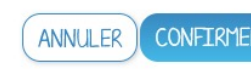

**ENREGISTRER** 

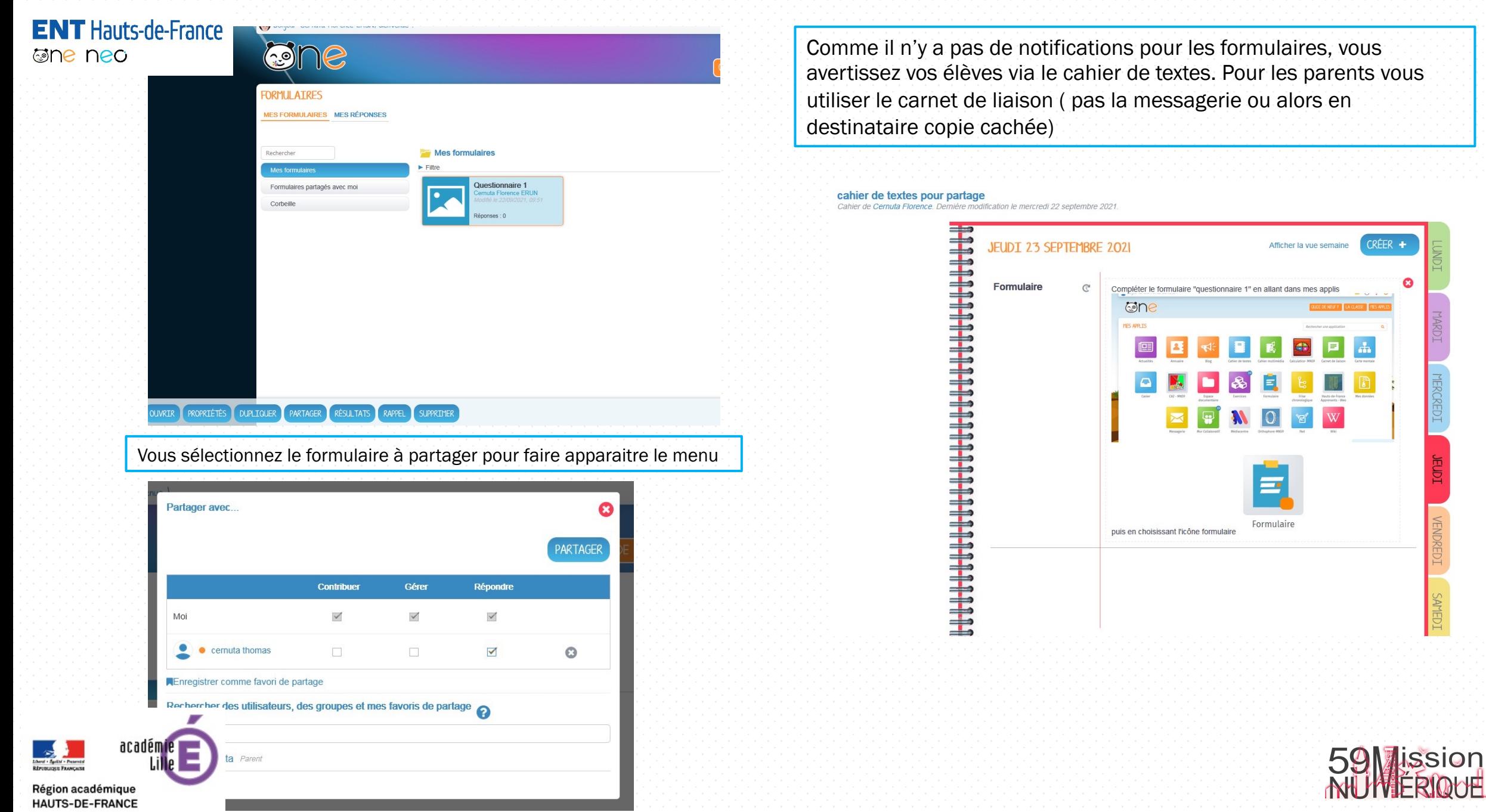

11

**OOUE** 

L'élève est notifié d'une modification du cahier de textes

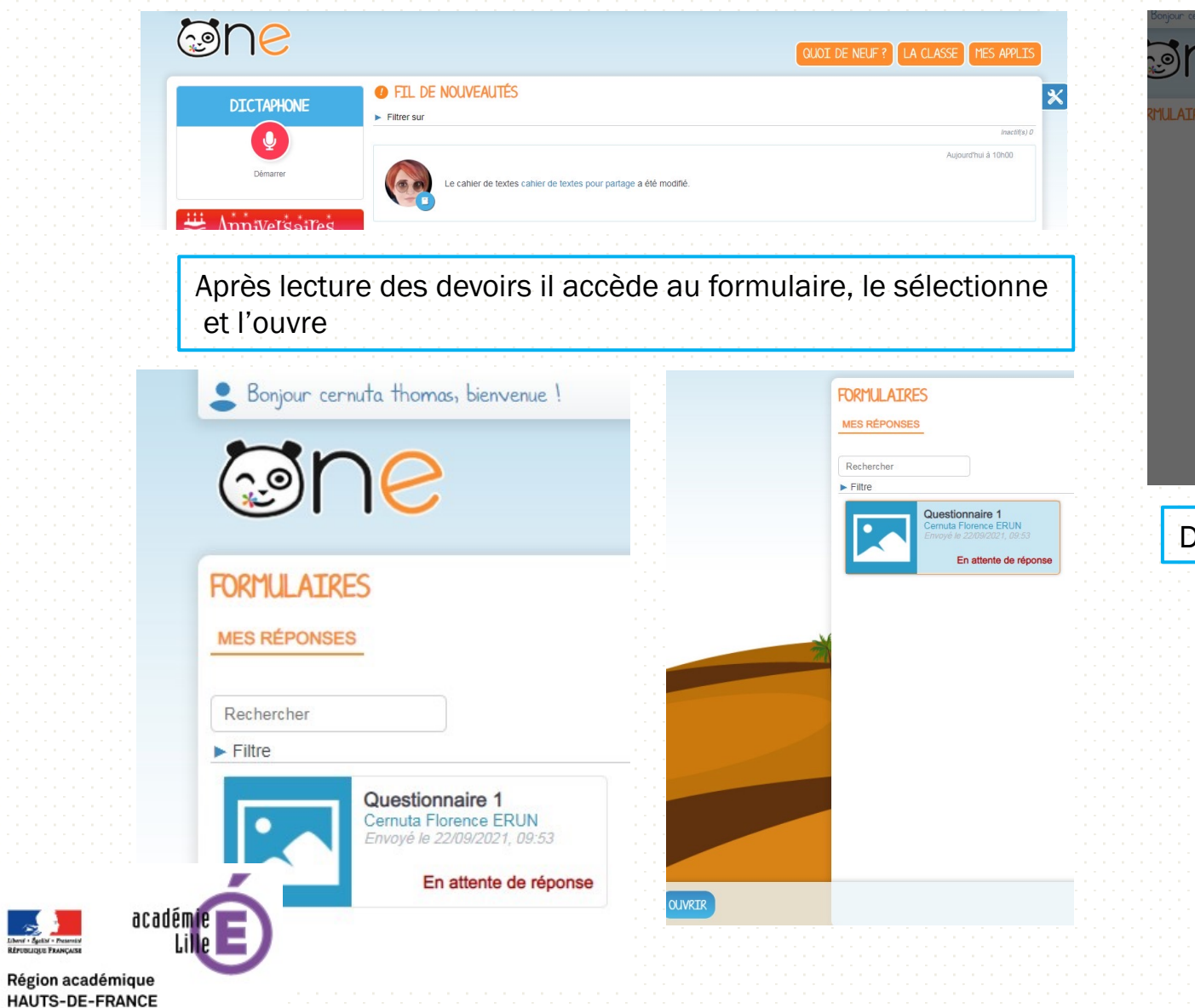

Arrivé à la dernière étape, on lui demande de confirmer qu'il va bien envoyer son formulaire

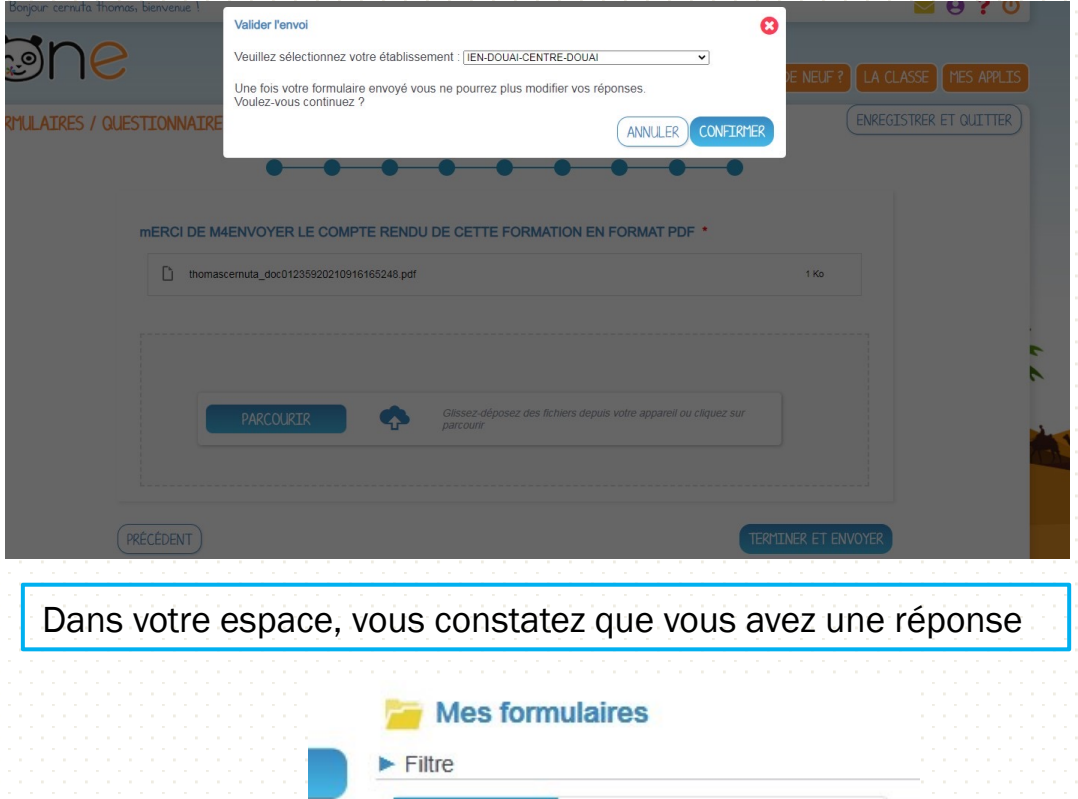

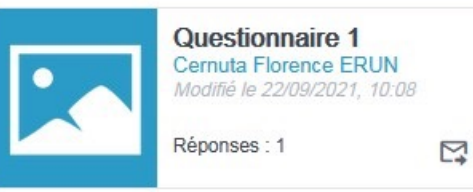

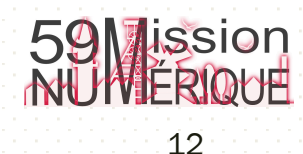

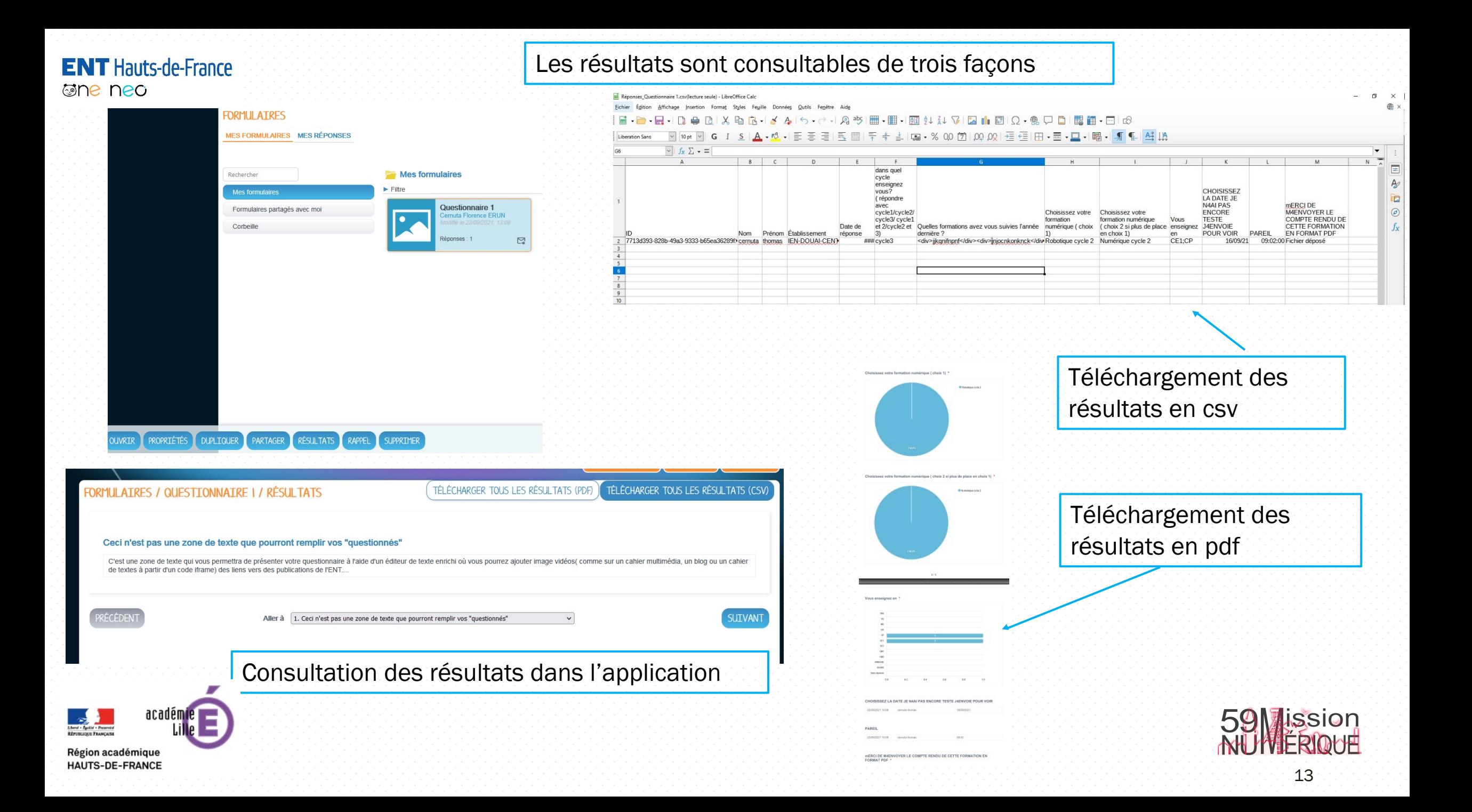

En cliquant sur le bouton du menu rappel , vous enverrez un message automatique à tous ceux qui n'ont pas répondu.

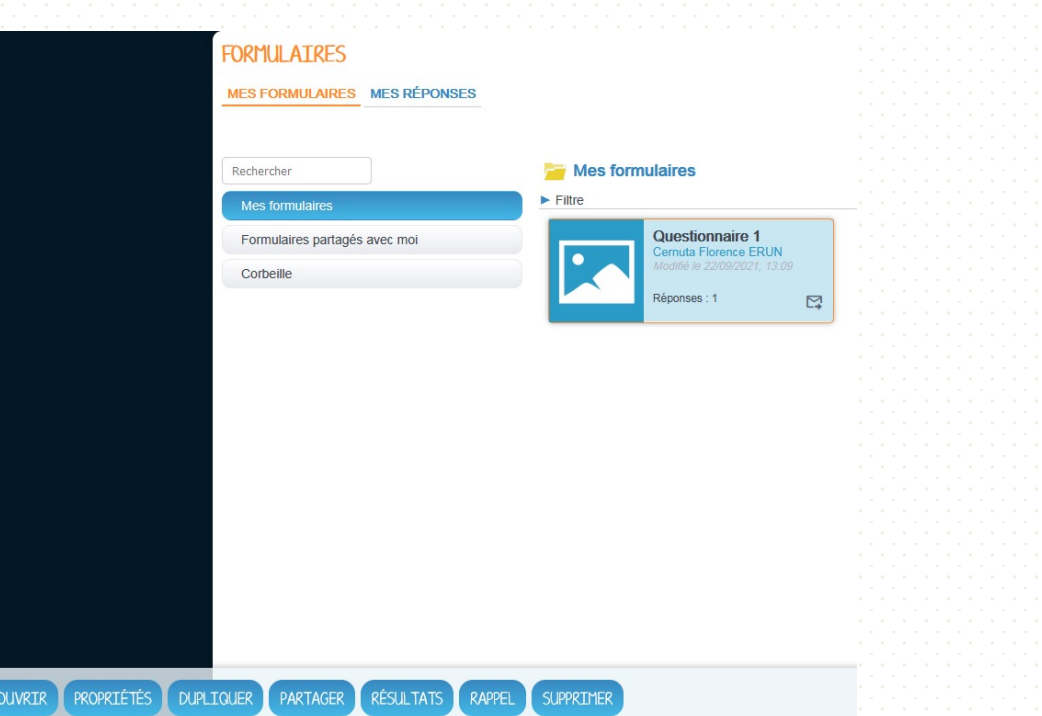

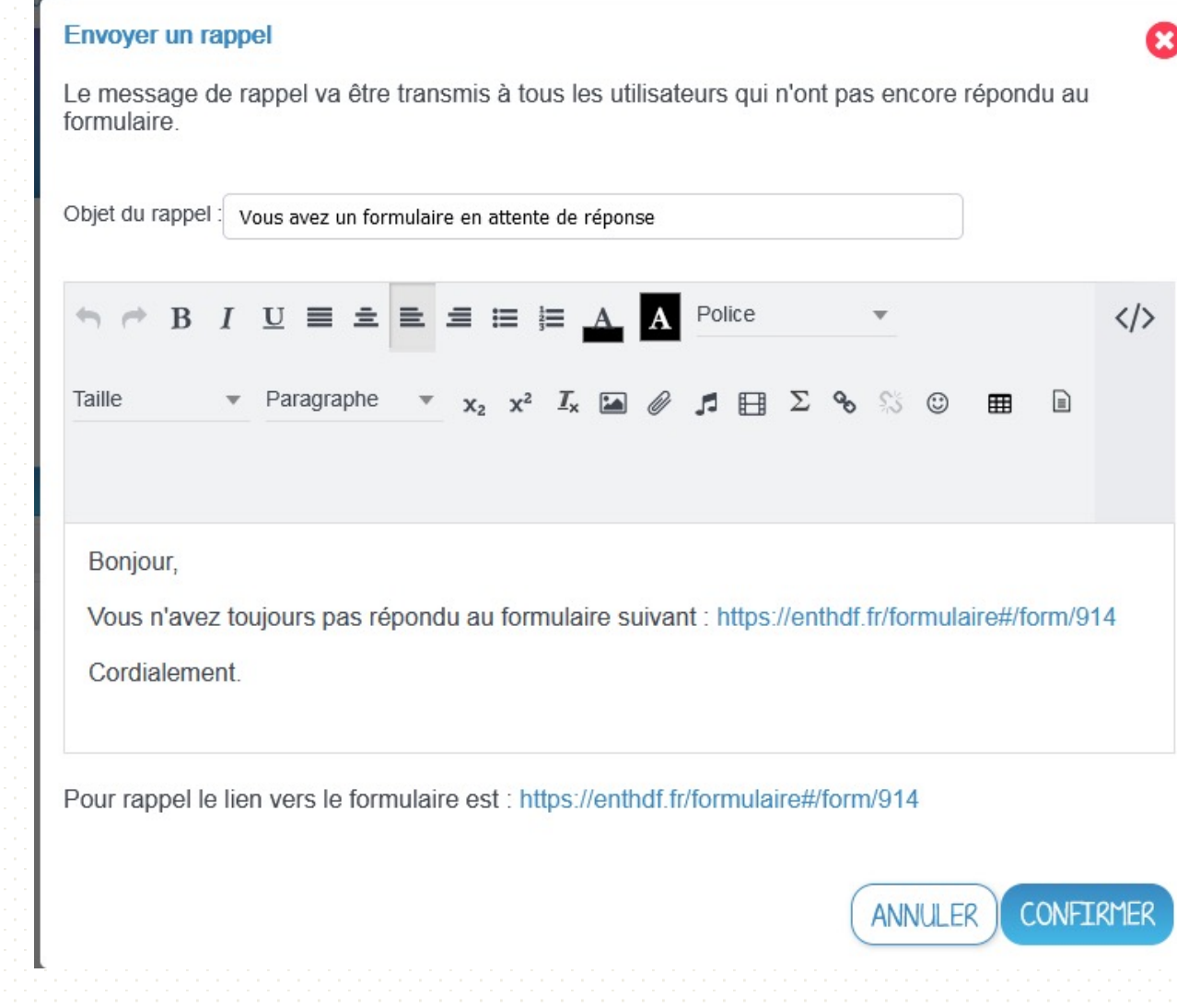

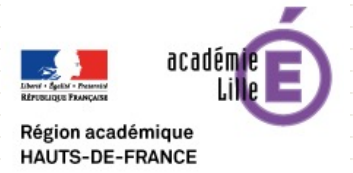

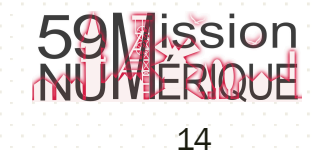